# 会津美里町

# 電子入札システム利用手順

1 ご利用までの流れ

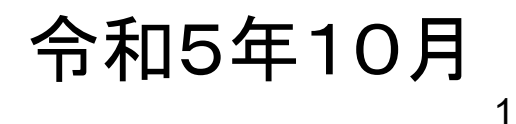

# 目 次

- 1.ご利用までの流れ
- 2.利用者登録手順
- 3.指名競争入札操作手順

1.ご利用までの流れ

電子入札のご利用にあたり、必要な準備をご説明します。

**※既に会津美里町の制限付一般競争入札で電子入札に参加 されている方は、改めての準備作業は必要ありません**

電子入札システムを初めてご利用になる方 1~6までの全ての準備と設定が必要です。

1.通信回線の確認 2.必要なパソコンとソフトウェア 3.ICカードの購入 4.ICカードリーダーのインストール 5.許可URLリストの設定 6.利用者登録

1.ご利用までの流れ

### 福島県、会津若松市、郡山市、田村市、福島市の 電子入札システムを既にご利用されている方 「6.利用者登録」の設定が必要です。

上記以外(国機関等)の電子入札コアシステムを既に ご利用されている方 「2.必要なパソコンとソフトウェア」 「5.許可URLリストの登録」 「6.利用者登録」の設定が必要です。

他団体の電子入札システムを既にご利用されている方 ご利用の認証局へ設定情報をご確認願います。

## 1.1 通信回線の確認

電子入札に参加するにあたり、LDAPという通信プロトコルが必要です。 セキュリティ設定が厳しい環境では、LDAPを使えない場合も考えられるため、社内 ネットワーク管理者、又はご利用のプロバイダへのご確認をお願いします。

## 1.2 必要なパソコンとソフトウェア

お持ちのパソコン(ハードウェア・ソフトウェア)が電子入札システムの推奨仕様と適 合しているパソコンを準備していただきます。

(1)ハードウェア: Windows10,11に対応

※購入時にWindows10,11がインストールされているPC、Windows10がインストール されていてWindows 11にアップグレードしたPCであれば、下記の要件は満たしています

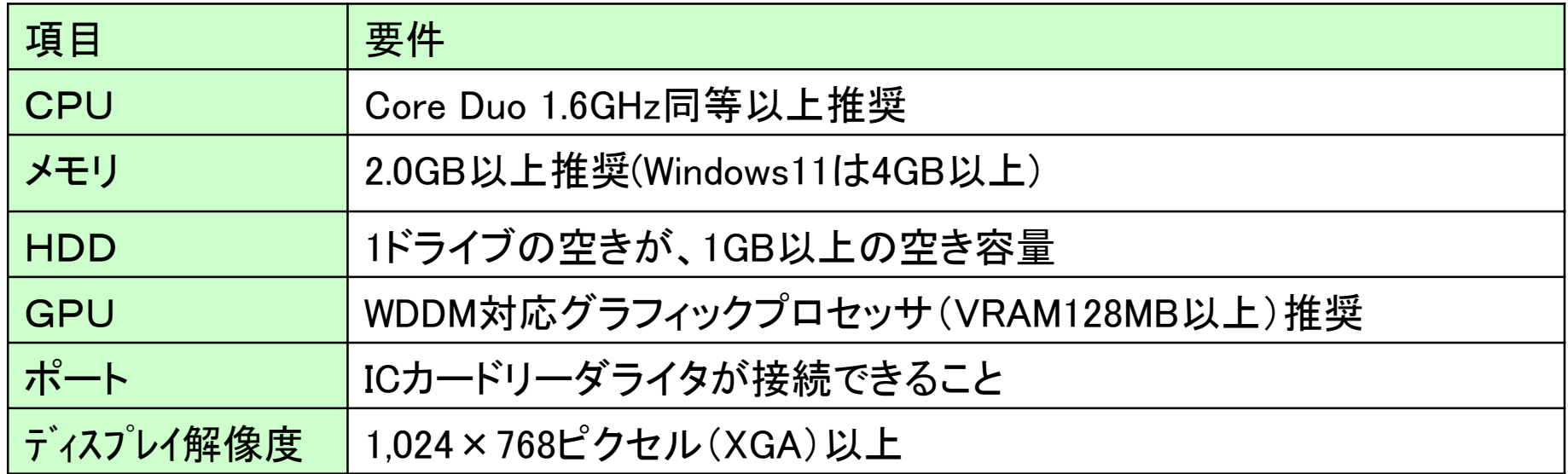

#### (2)ソフトウェア

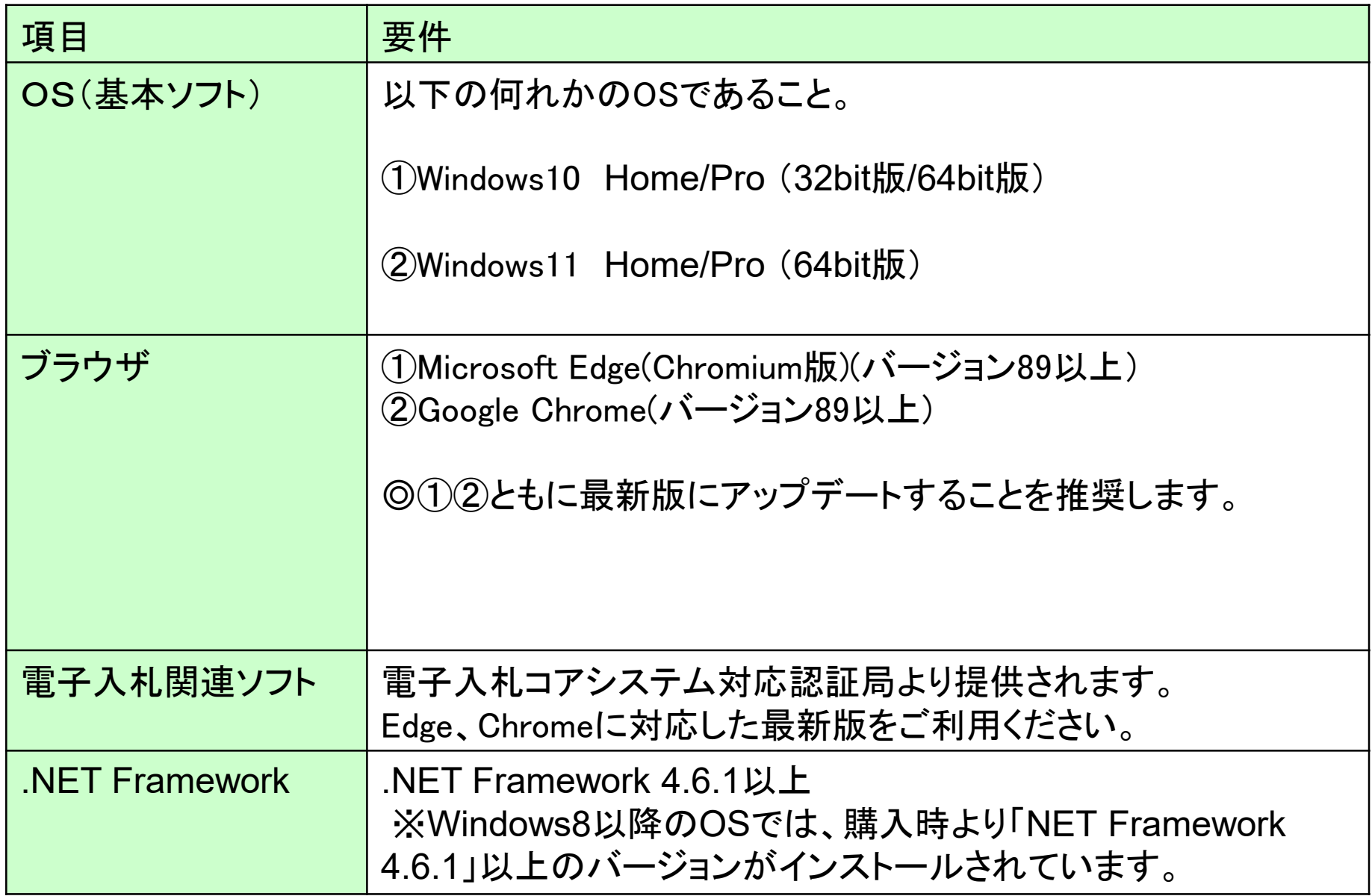

(3)インターネット回線

| 項目    | 要件                                                                                                    |
|-------|----------------------------------------------------------------------------------------------------|
| 回線種類  | 光回線を推奨<br>※ホームルータ、モバイルルータは推奨いたしません                                                                                                    |
| 電子メール | 電子メールが送受信できる環境であること                                                                                                    |
| プロトコル | 下記のプロトコルによる通信が可能なこと<br><b>.HTTP: Hyper Text Transfer Protocol</b><br><b>.HTTPS: Hyper Text Transfer Protocol Security</b><br><b>.LDAP: Lightweight Directory Access Protocol</b> |

#### (4)その他

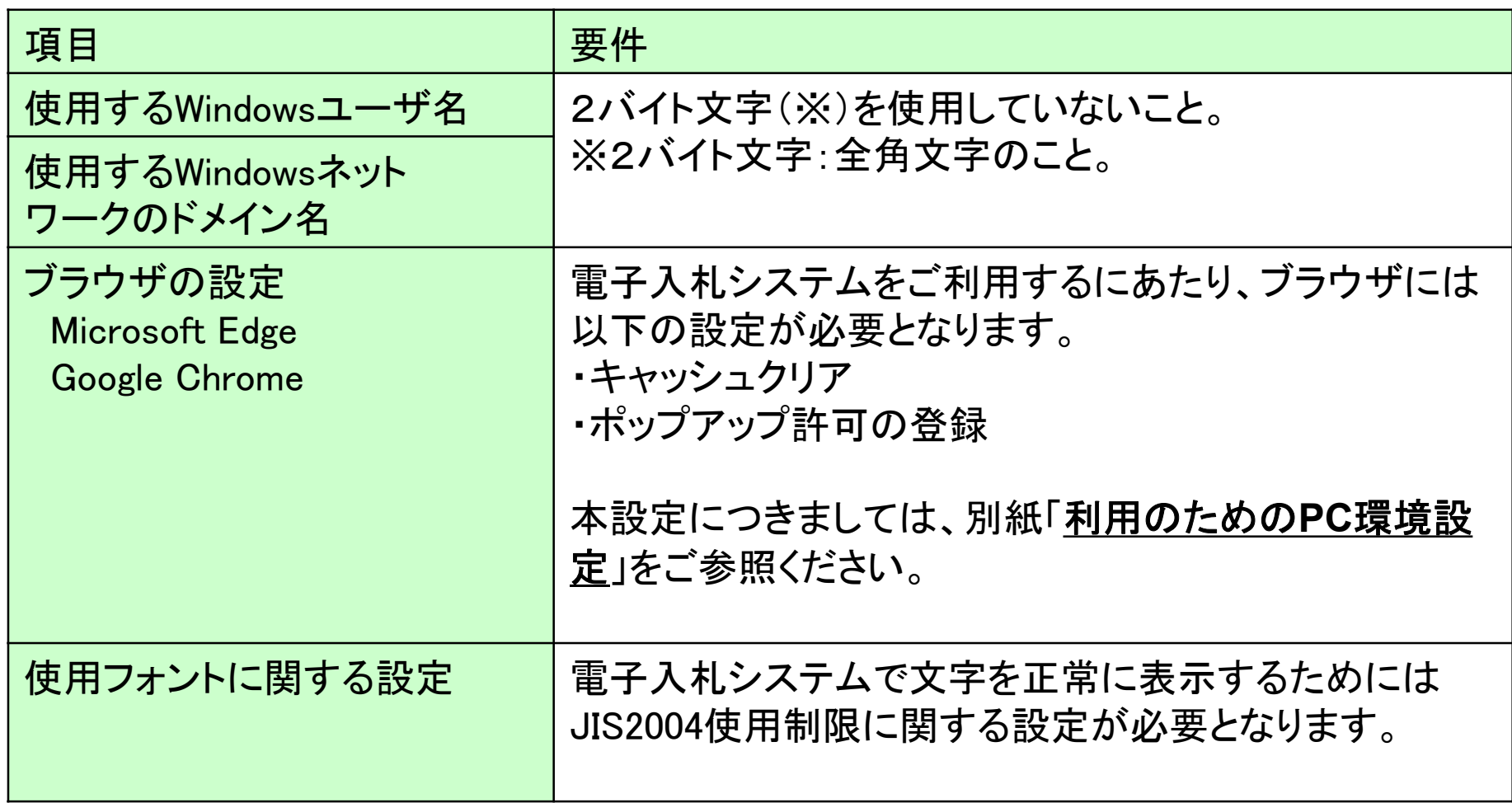

#### 【使用フォントに関する設定方法】

### フォントの設定を行わないと、文字化けの可能性があります。

以下の手順にて、フォントの設定を行ってください。

Windows10,11の場合

- (1) 「あ」等の変換表示部分を右クリックする。
- (2) 「設定」をクリックする。
- (3) 「全般」をクリックする。
- (4) 「文字の種類と文字セット」の「変換候補の一覧に含める文字セットを選択する」で 「JIS X 0208 のみ」にラジオボタンを入れる。

1.3 ICカードの購入

電子入札システムをご利用いただくためには、競争入札参加資格者に登録されて いる代表者(受任者を登録されている場合は受任者)名義のICカードが必要です。 対応のICカードをお持ちでない方は電子入札コアシステム対応の認証局よりご購 入ください。ICカードのお申し込みから取得まではおよそ2週間~1ヶ月ほどかかり ます。

#### 新規の証明書(ICカード)を発行している認証局

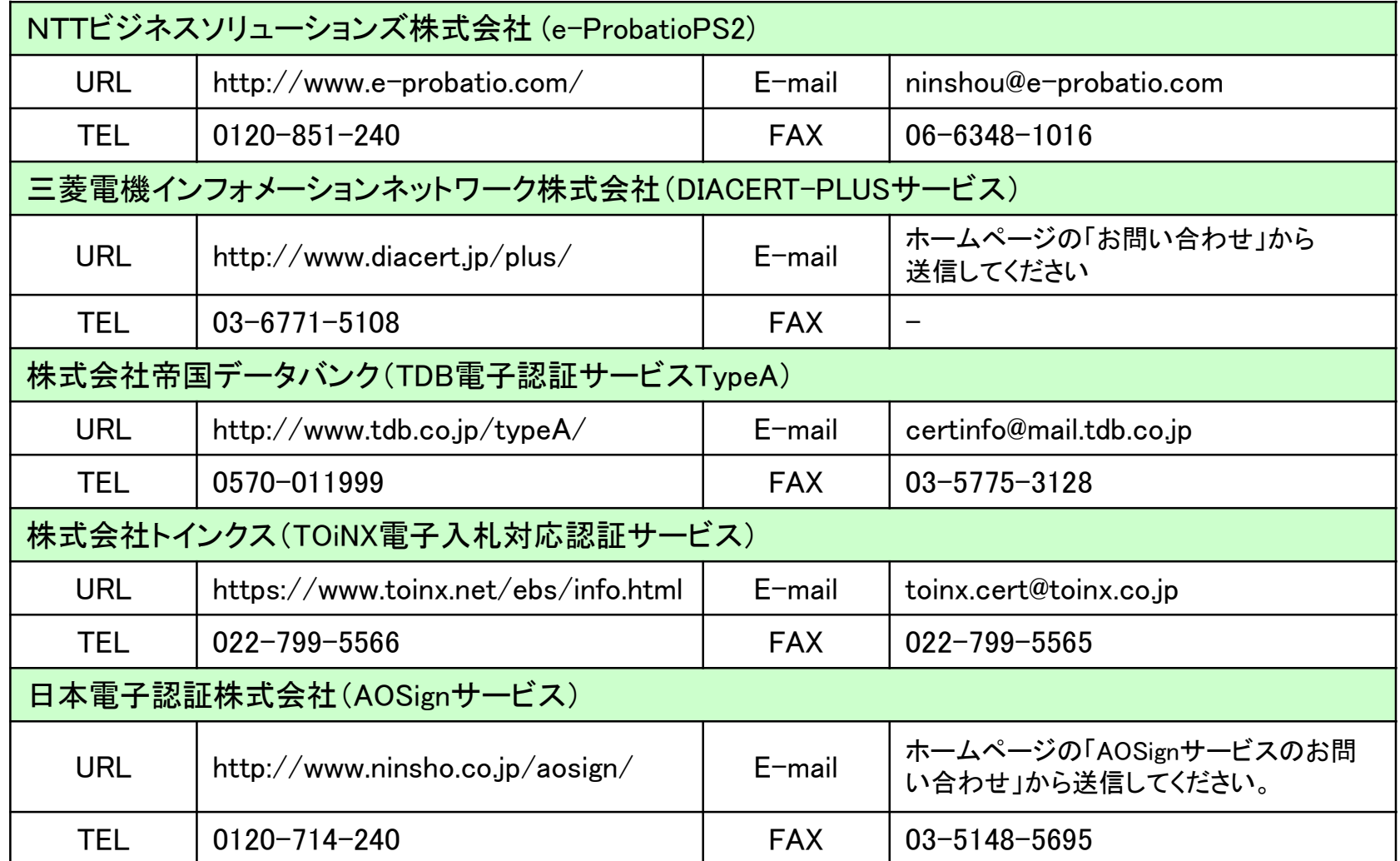

◎最新情報は以下の電子入札コアシステムホームページをご覧ください。 https://www.cals.jacic.or.jp/coreconso/inadvance/agencylist.html 11

## 1.4 ICカードリーダーのインストール

ICカード、ICカードリーダーが認証局より届きましたら、付属の設定マニュアルに 沿って、ICカードリーダーのインストールを行ってください。インストール方法に関す るお問い合わせはICカードを購入した各認証局までお願いします。インストールに 不備があった場合、電子入札システムを操作する際にデバイスエラーが発生する 可能性があります。

### 1.5 許可URLの登録

インストールされるアプリケーションの一つに「電子入札補助アプリ」があり、そこに 利用する電子入札システムのURLを登録する必要があります。 このURLには以下を登録してください。 ※登録方法、操作については認証局のマニュアルをご覧ください。

https://www.ebs-cloud.fwd.ne.jp

※httpではなく、httpsです。お間違いにご注意ください。

### 1.6 利用者登録

電子入札システムから、電子入札の利用者登録を行ってください。利用者登録の 詳細は、電子入札ポータルサイトに掲載の操作マニュアルをご参照願います。

※操作方法イメージは2.利用者登録手順にてご説明いたします。

ご登録が完了しましたら、電子入札システムをご利用できます。